Last revised: April 29<sup>th</sup> 2022

How to create the account at Pearson VUE:

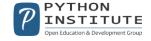

## **Step 1:** Please go to www.home.pearsonvue.com/python and click *Create account*

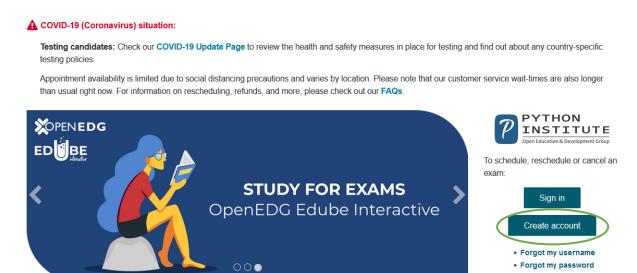

Step 2: Read the Privacy Policy.

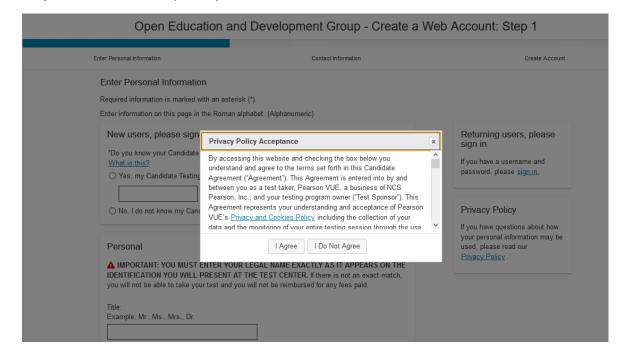

**Step 3:** Confirm that you've read the Privacy Policy by checking the box and click *I Agree* if you accept the policies. If you do not agree to the Privacy Policy, you will not be able to continue.

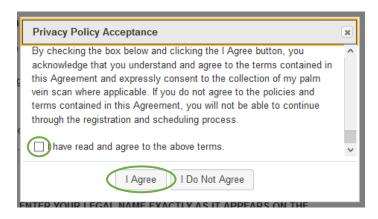

**Step 4:** Enter your CPI ID in the first option. If you don't have a CPI ID yet, check *No, I do not know my Candidate Testing ID (CPI ID)*.

Open Education and Development Group - Create a Web Account: Step 1

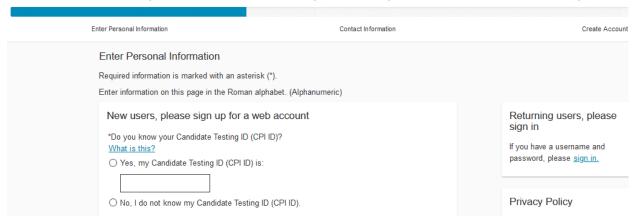

## Step 5: Enter your personal data.

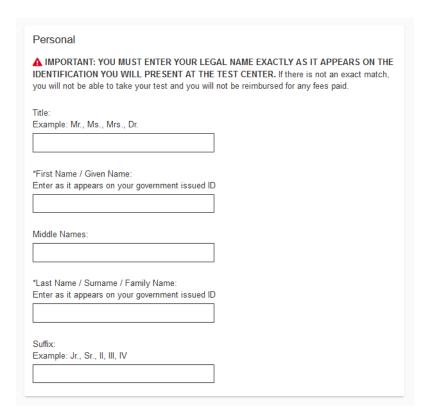

## Step 6: Enter your email address and click Next

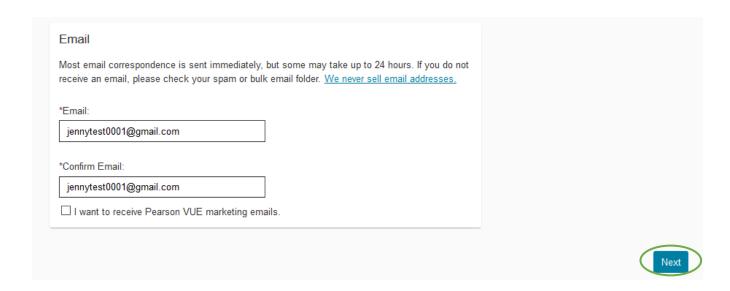

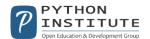

**Step 7:** Enter your contact information and click *Next*.

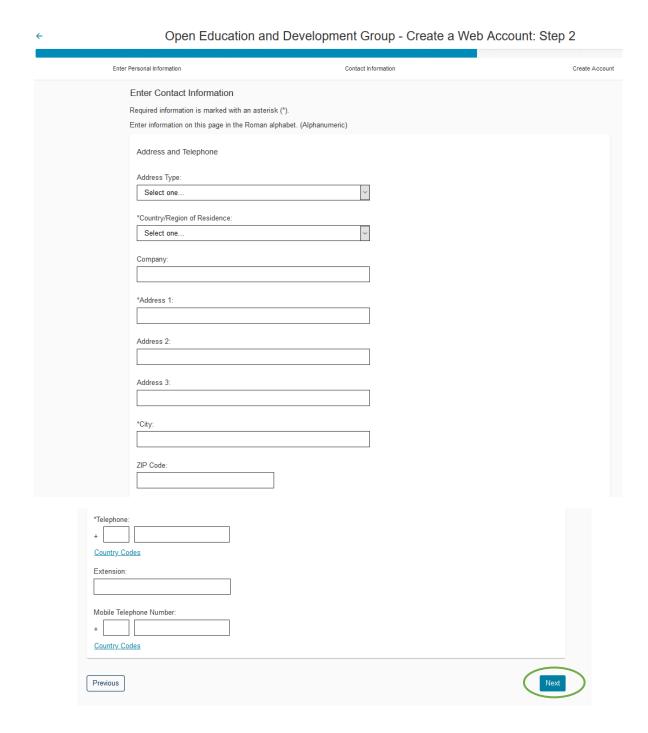

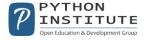

**Step 8:** Choose your username and click *Check Availability*. Next, create your password. You will be informed if your password is not strong enough.

Enter Personal Information Contact Information Create Account Create Account All fields are required. Enter information on this page in the Roman alphabet. (Alphanumeric) Username Your username must contain 6 or more characters. Username: Check Availability Password Your password must contain: • a combination of uppercase and lowercase letters • numbers (0-9) or symbols (#, \$, %, etc.) Your password cannot include your username. Password: Password Strength: TOO SHORT Confirm Password:

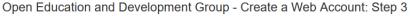

**Step 9:** Choose your security questions and provide the answers, and click *Next*.

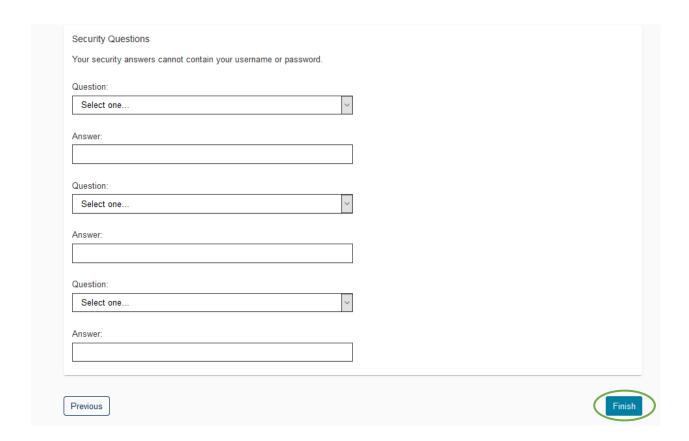

**Step 10:** Congratulations, you've just successfully created your Pearson VUE account!

## Dashboard

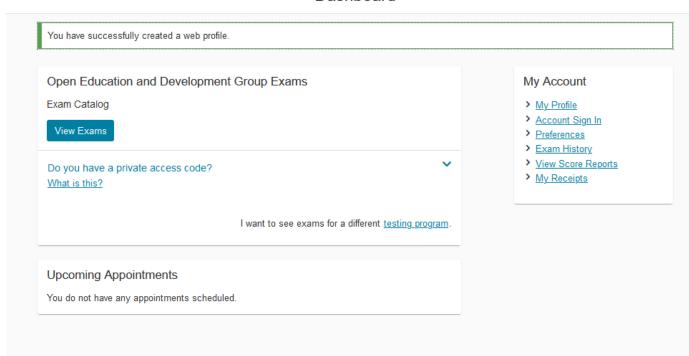

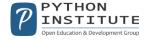